# **Test de Positionnement en langues SELF**

**Valence SDL (Anglais, Espagnol, Italien, Mandarin)**

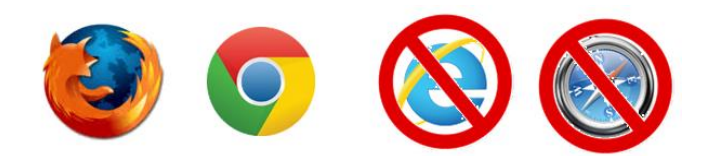

#### **1.Connectez-vous à la plateforme :** <https://self.univ-grenoble-alpes.fr/>

- Utilisez **Mozilla Firefox** ou **Google Chrome** sur un **ordinateur Windows ou MAC**

- **N'utilisez pas** de tablette ni de téléphone portable

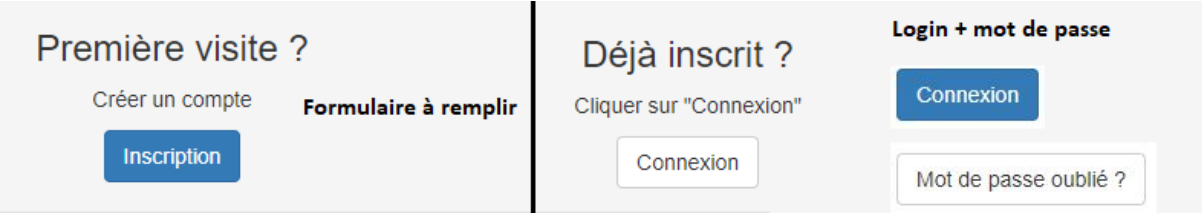

Déjà inscrit : Connexion puis mise à jour de votre profil en cliquant sur votre nom

**Inscription :** Formulaire à remplir – Indiquez votre filière et année d'étude 2020-2021 Vous pouvez indiquer votre **numéro étudiant** dans le champ *Autre langue de référence*

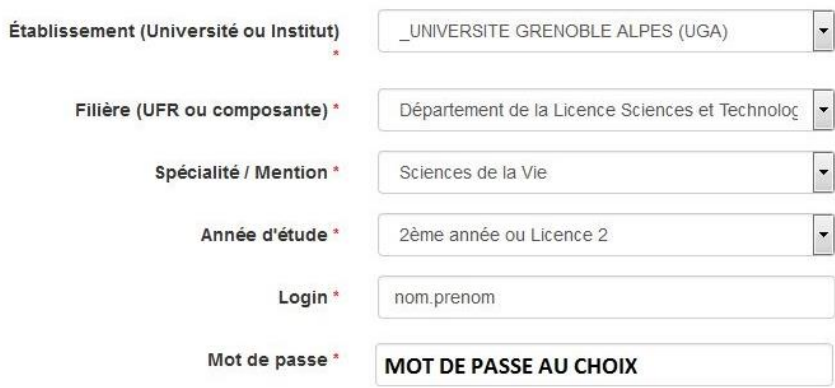

### **2.Regardez attentivement la vidéo d'aide**

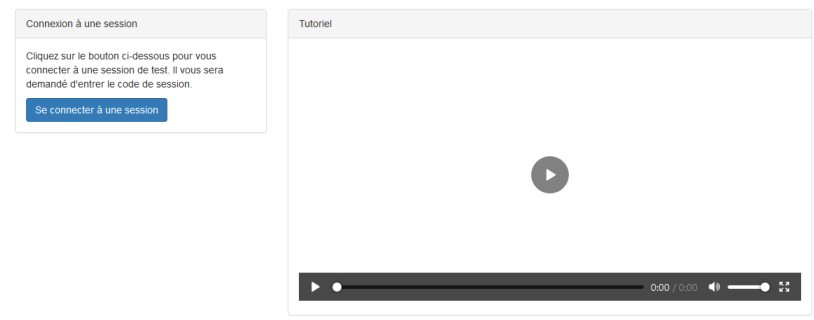

## **3.Cliquez sur se connecter à une session puis entrez le code suivant la langue :** valanglais valespagnol

valitalien

valmandarin

**4.En fin de test, exportez vos résultats afin de les conserver.**

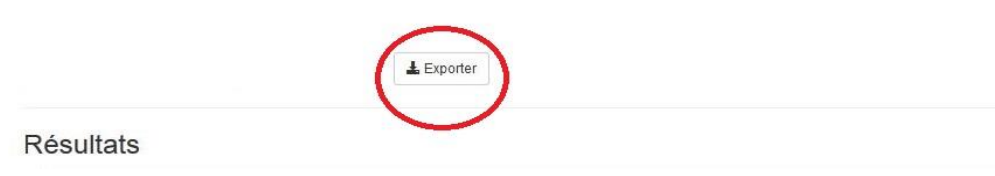

### **5. Problèmes techniques potentiels**

**Code session qui ne marche pas** : session fermée comme prévu ou vous n'êtes pas sur le SELF UGA : [https://self.univ-grenoble-alpes.fr](https://self.univ-grenoble-alpes.fr/)

**Problème de son :** changez de navigateur (Firefox ou Chrome).

Mail déjà utilisé : **vous avez déjà un compte**, cliquez sur *connexion* puis *mot de passe oublié.*

Page introuvable (**erreur 404**) : rafraichissez la page  $\frac{C}{C}$ .

Déconnexion : progression sauvegardée et restaurée quand vous vous reconnecterez avec les mêmes identifiants dans la même session.

Autres problèmes techniques : écrivez à **sos-elangues@univ-grenoble-alpes.fr** en précisant bien votre nom, prénom et la session concernée.

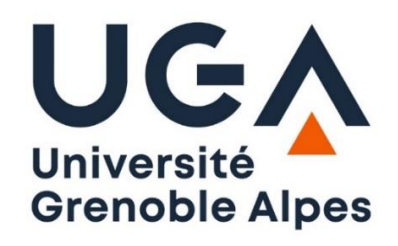

### **SERVICE DES LANGUES**

Vos données seront transmises uniquement à votre scolarité et seront effacées à la fin de l'année scolaire. Vous pouvez les modifier en vous (re)connectant à votre compte.